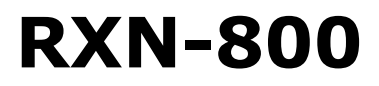

### Сенсорная клавиатура с ЖК дисплеем

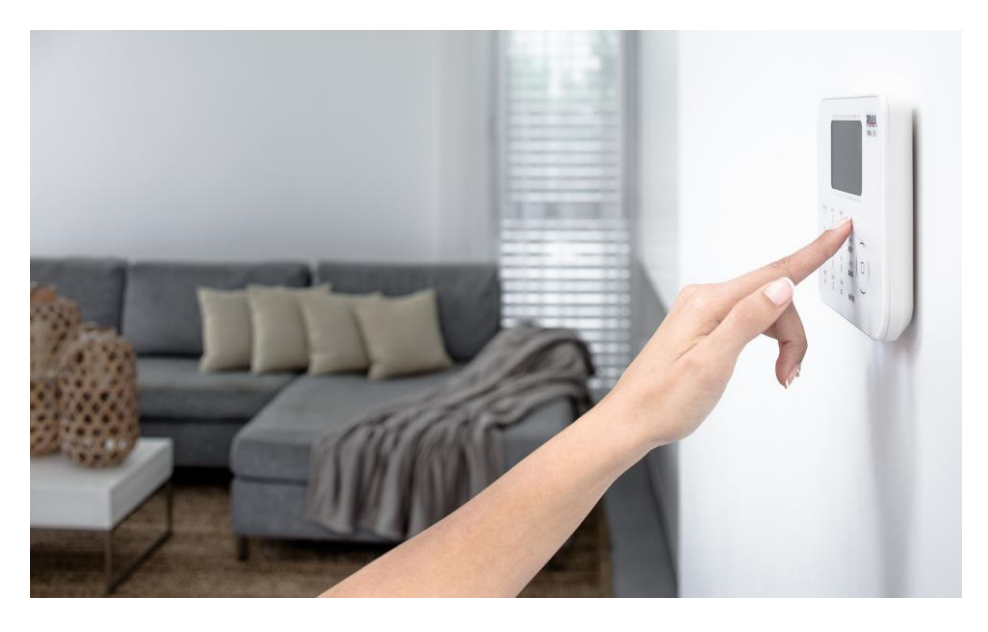

# **Инструкция по подключению и программированию**

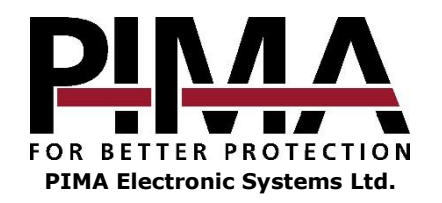

#### **Содержание**

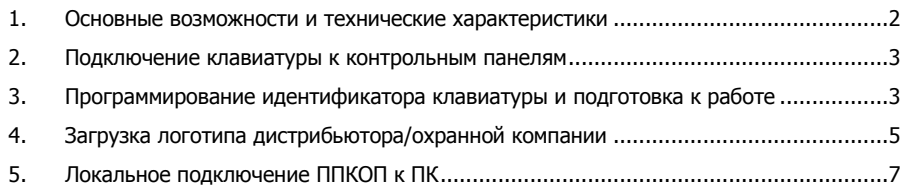

Тонкая и элегантная сенсорная клавиатура с ЖК дисплеем, для приборов серии Hunter-Pro и Captain 8.

### <span id="page-1-0"></span>**1. Основные возможности и технические характеристики**

- Совместимость с контрольными панелями серии Hunter-Pro и Captain 8
- Изящный современный дизайн
- Графический ЖК дисплей с резолюцией 128X64 пикселей
- 17 сенсорных клавиш
- Отображение логотипа/названия охранной компании
- Удобные сенсорные кнопки
- Подсветка кнопок и дисплея для удобства эксплуатации при низкой освещенности
- Наглядные иконки для комфортного управления охранной системой
- Цифровая регулировка яркости, контрастности, звука и подсветки
- Отдельно вынесенная "Тревожная кнопка"
- 2 светодиодных индикатора ("На охране" / "Неисправность")
- Клавиатура защищена тампером от вскрытия и снятия со стены
- Ток потребления (в покое): 50 мА (при включенной подсветке)
- Цвет корпуса: Белый
- Размеры: 150 x 120 x 15 мм
- Масса: 200 г
- Диапазон рабочих температур: от 0 до  $+50^{\circ}$ С

### <span id="page-2-0"></span>**2. Подключение клавиатуры к контрольным панелям**

Ниже представлена схема подключения клавиатуры RXN-800 к контрольным панелям серии Hunter-Pro / Captain 8

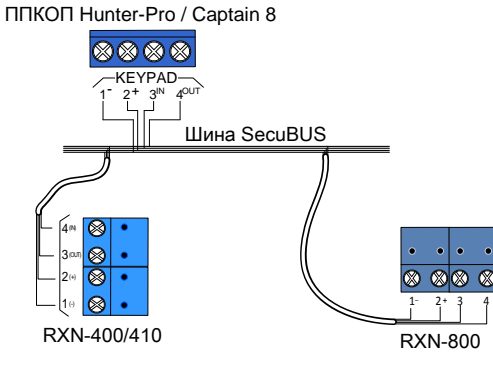

Рис.1. Схема подключения клавиатуры к ППКОП

## <span id="page-2-1"></span>**3. Программирование идентификатора клавиатуры и подготовка к работе**

Для крепления клавиатуры RXN-800 на стену используйте монтажные отверстия, согласно Рис.2.

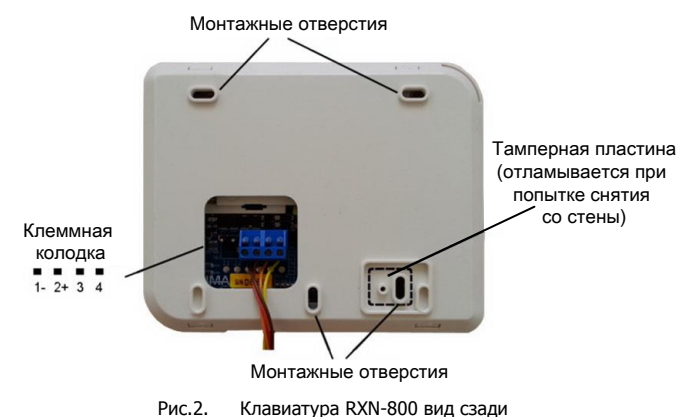

#### 3.1. Как открыть корпус клавиатуры?

Для открытия корпуса клавиатуры, даже если она прикреплена к стене, вставьте плоскую отвертку в пластиковые пазы с левой и правой стороны корпуса и слегка подденьте, при этом потяните на себя лицевую панель (см. рисунок ниже). Клавиатура откроется.

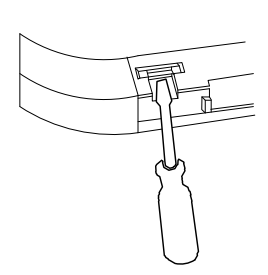

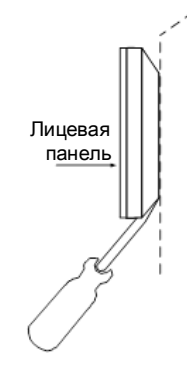

Рис.3. RXN-800 вид снизу и сбоку

#### 3.2. Задание параметров клавиатуры

Для входа в меню параметров клавиатуры нажмите и удерживайте BACK. Раздастся гудок и появится меню настроек параметров клавиатуры. Задайте необходимые параметры: контрастность (contrast), яркость (brightness), подсветка клавиш (keys backlight) и громкость (volume).

Для перехода между параметрами используйте клавиши NEXT/BACK, а для ввода значения параметра, цифры от 0 до 9. Для сохранения введенных значений и выхода из меню, нажмите END.

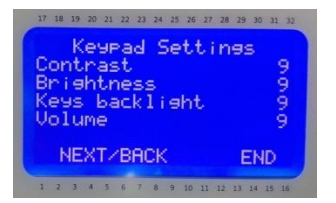

### 3.3. Идентификатор клавиатуры

Для входа в меню присвоения идентификатора клавиатуры нажмите и удерживайте одновременно клавиши ENTER и "#". Введите значение от 0 до 8. Для сохранения введенного значения и выхода из меню, нажмите END.

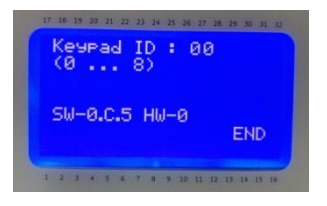

## <span id="page-4-0"></span>**4. Загрузка логотипа дистрибьютора/охранной компании**

Для загрузки логотипа необходимо наличие ПО COMAX (нач. с версии 3.39), а также АКБ и адаптер

LCL-11A с контактами для подключения к АКБ. Подключите клавиатуру к ПК, согласно Рис.4.

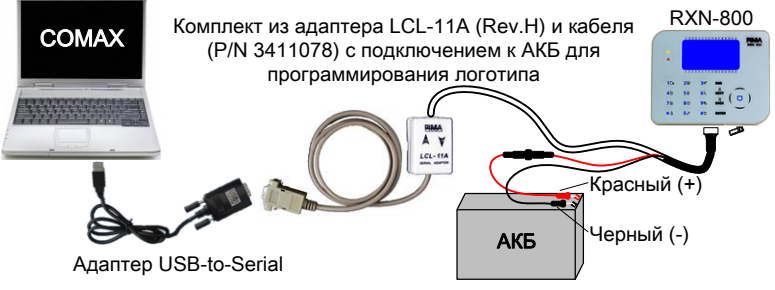

Рис.4. Схема подключения клавиатуры RXN-800 к ПК для загрузки логотипа

#### 4.1. Подключение клавиатуры к ПК

- 1. Убедитесь, что клавиатура не подключена к шине SecuBUS контрольной панели
- 2. Вставьте вилку RJ-11 в соответствующий разъем в адаптере LCL-11A (Rev.H)
- 3. Подключите АКБ, соблюдая полярность
- 4. Вставьте 4-pin connector в соответствующий разъем клавиатуры и дождитесь появления сообщения о ошибке связи, так как клавиатура не подключена к панели

### 4.2. Загрузка логотипа

- 1. Создайте логотип, размером 128х24 пикселя в формате BMP. Это можно сделать в любом ПО, например Windows MS Paint© . Сохраните ваш логотип, как "BMP picture", выбрав тип "Monochrome Bitmap"
- 2. Запустите ПО СОМАХ и выберите Объект → Новый
- 3. В выпадающем списке выберите **RXN-800** и нажмите **Ok**. Если клавиатуры **RXN-800** нет в списке, зайдите в **Инструменты Настройки**, а затем во вкладке **Общие** в категории **Вывод системы на экран**, добавьте **RXN-800** и нажмите **Ok**
- 4. Нажмите на белом поле (см. рис.), выберите файл с логотипом и нажмите **Open**. Выбранный логотип появится в окне, в противном случае будет выдана ошибка несоответствия резолюции файла

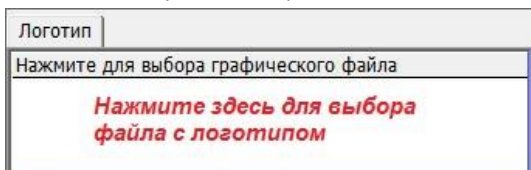

- 5. Нажмите на иконку **Локальное подключение** -
- 6. Нажмите на иконку **Загрузка -** . По завершении процесса загрузки логотип отобразится на дисплее клавиатуры **RXN-800**
- 7. Нажмите на иконку **Сохранить | | при этом логотип будет сохранен вместе с** параметрами объекта.
- 8. Нажмите на иконку **Разорвать соединение** и отключите клавиатуру
- 9. Процесс подготовки клавиатуры к работе завершен

## <span id="page-6-0"></span>**5. Локальное подключение ППКОП к ПК**

Для локального подключения контрольной панели к ПК для загрузки/считывания параметров, необходимо наличие комплекта локального подключения (P/N 8180005 Rev.I) и ПО COMAX.

Подключите ППКОП к ПК, согласно Рис.5.

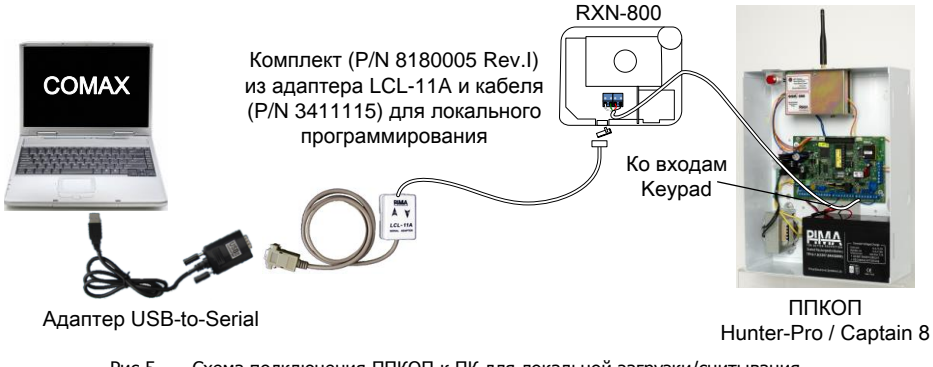

Рис.5. Схема подключения ППКОП к ПК для локальной загрузки/считывания

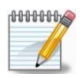

*Клавиатура RXN-800 не поддерживает работу с локальным программатором PRG-896*

#### **Гарантийные Обязательства**

Компания PIMA Electronic Systems Ltd, (далее "Производитель") гарантирует устойчивую работу своей продукции, при нормальной эксплуaтации и обслуживании.

Поскольку Производитель не устанавливает и не подключает приобретённое оборудование, и оно (оборудование) может использоваться совместно с оборудованием других производителей, гарантия не распространяется на работу всей системы безопасности. Производитель не несет ответственности за совместимость своего Оборудования с любыми другими аппаратными или программными средствами, поставляемыми другими производителями.

ВНИМАНИЕ: Пользователь должен неукоснительно следовать инструкциям по установке и эксплуатации, проверять продукцию и всю систему не реже одного раза в неделю.

По различным причинам, включающим, но не ограничивающихся, таким как: изменения условий окружающей среды, электрических или электронных нарушений и вмешательстве в работу оборудования, возможно, что оборудование не будет функционировать должным образом. Поэтому, потребителю рекомендуется принять все необходимые меры для обеспечения своей безопасности и защиты собственности.

Ни при каких обстоятельствах Производитель не несет ответственности за какие-либо убытки, включая потерю данных, потерю прибыли и другие случайные, последовательные или косвенные убытки, возникшие вследствие некорректных действий по установке, сопровождению, эксплуатации либо связанных с выходом из строя или временной неработоспособностью Оборудования.

Copyright 2016 г. PIMA Electronic Systems Ltd. Все права защищены. E & OE

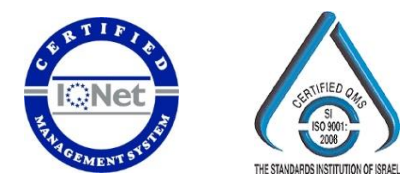

PIMA Electronic Systems Ltd. **[www.pima-alarms.com](http://www.pima-alarms.com/?categoryId=86027)** 5 Hatzoref Street, Holon 5885633, Israel Tel: +972.3.6506414 Fax: +972.3.5500442 Email: [support-ru@pima-alarms.com](mailto:support-ru@pima-alarms.com)

P/N: 4410442

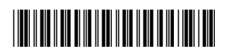

Revision: A1, XX ru, Feb 2016